# **Editing the site menu**

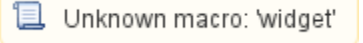

The site menu can be customised from this page. Any number of Custom Menu items can be added in a hierarchical structure, enabling users of the site to access content on the public web site.

Custom menu items appear directly beneath the 'built in' items (that in turn can be further customised or hidden).

## **Custom Menu Structure**

A custom menu item has the following features:

- A name this is the text that displays on the menu item on the public web site. It should be brief (ideally no more than 15 characters).
- Optionally have a 'target' ie the page/file that will open when the item is selected. The target is displayed in the tree view next to the item.
- Optionally have 'child items' which appear as a sub menu when the item is selected. There is no limit on the level to which sub menus are nested.

If the target is displayed as '?' it simply means that there is a valid target page, but the name is not displaying properly within the tree O view of the administration site (it will still display correctly on the public site).

It is recommended that your menu is arranged logically, with related items grouped as a sub menu.

### <span id="page-0-0"></span>**Menu modes**

There are two modes for the site menu:

**SIMPLE mode:**

This means that a menu will be made up of a number of built in sections, combined with the dynamic section that is defined via the menu editor. Certain built in sections can be customised via the Menu Preferences page

In Simple mode, no built in sections are displayed in the menu editor, only the dynamic user defined section O)

#### **ADVANCED mode:**

This means that a menu is completely specified by the user, and no built in sections are displayed. However, individual built in menu items (such as links to News pages, or Results and Statistics pages) can be specified (see below '#Assigning or changing the target of a menu item).

This mode gives complete control over the menu, and is especially suited where the Results and Statistics menu needs to be further customised (eg links to specific grade pages).

If Advanced mode is chosen, it is not possible to access the Menu Preferences page, as these preferences are no longer valid. Advanced mode W is not available in all SportVault packages.

## **a** Edit Site Menu

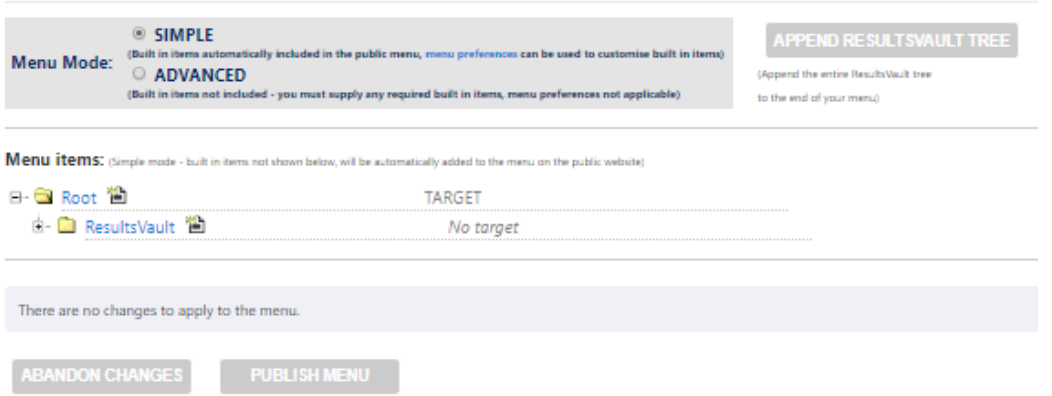

When you first customise the menu a single item will appear - named Root. This is the top level of the new menu, and all items are created as 'child' items of the Root level. Any changes you make do not take effect until you click the Apply Changes button at the bottom of the screen.

Once this is clicked, the new menu is available immediately on the public site.

To add a new menu item under a current menu (the root menu is the top layer) use the following steps:

- a. Click the Create Child image  $\equiv$ .
- b. Enter a heading for the menu item (this will be the name of the menu on the site).
- c. Select the item the menu will link to from the drop-down list.
- d. Save the changes by clicking **OK**.

To edit the name of, or change the links of, an existing menu item, use the following steps:

- a. Click the name of the menu item.
- b. This opens the menu item's edit box.

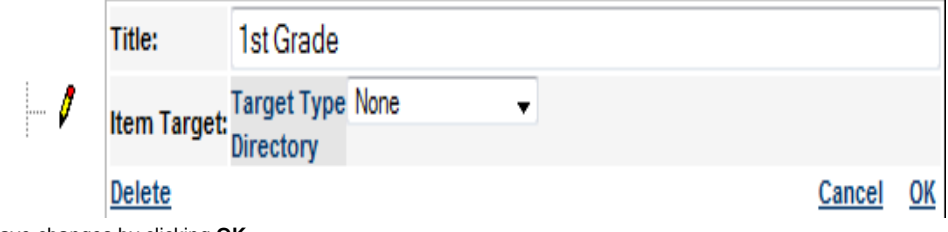

- c. Save changes by clicking **OK**.
- a. Click the name of the menu item.
- b. This opens the menu item's edit mode.
- c. Click on the **delete** link in the lower left corner of the edit box.

The target of a menu item is the page or file that is displayed when the item is clicked in the menu (i.e. the URL). Menu items do not have to have a target - in most cases, an item that has child items will not have a target.

Items may be launched in a new window by checking the **Open in New Window** checkbox.

This would usually be the case for FILE or EXTERNAL target types.

Click the menu item to select it for editing There are seven types of targets, which are listed in the **Target Type** dropdown:

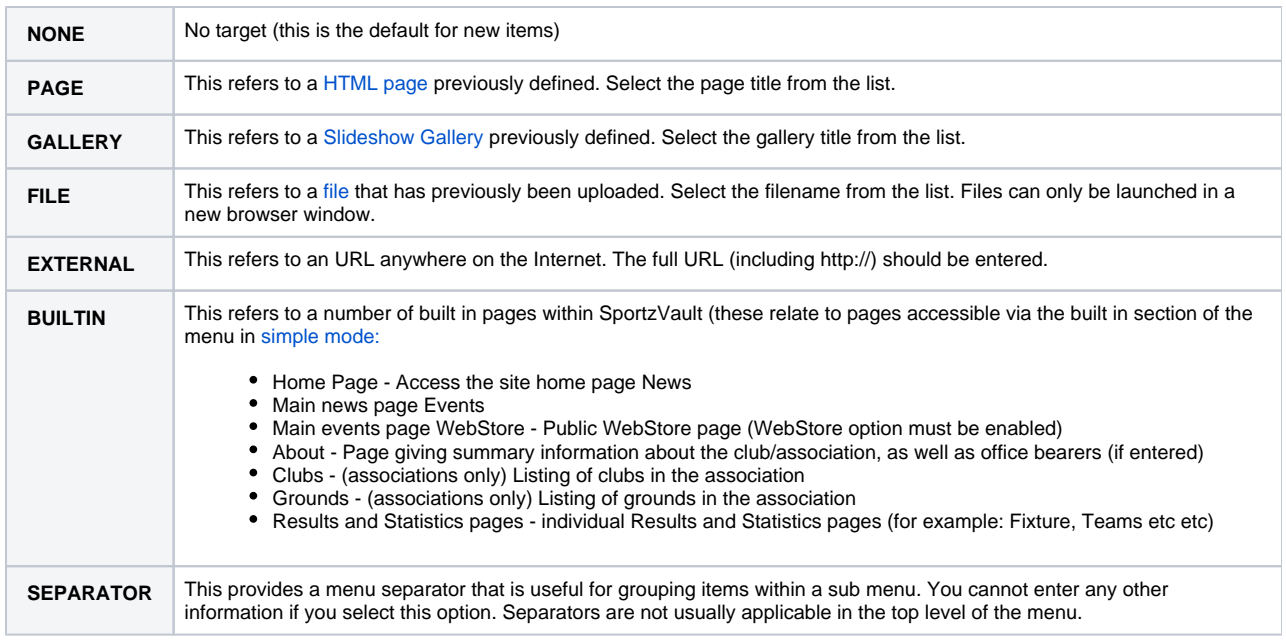

BUILTIN is not available in all SportzVault Packages.

Δ

Menu items can be moved anywhere on the tree by dragging and dropping the folder

- To move a menu item as a child of another item: Drag the source item folder onto the target item folder.
- To move a menu item to be positioned after another item (at the same level): Hold down the Control key and Drag the source item folder onto the target item folder.

To move an item to be positioned before another item (at the same level): Hold down the Shift key and Drag the source item folder onto the target item folder.

You can make any number of changes to the menu, **however no changes will be applied to the public web site until you click the Apply Changes button** . All changes will then be saved and will be available on your SportzVault site within a few minutes.

To abandon all changes, click the **Abandon changes** button. You will lose all changes made in the current session.

If neither Apply or Abandon is clicked, and you leave and return to the Edit Menu page later, you will receive a warning message that Δ changes were made, but not yet applied. You will have the option of using those changes as a starting point, or taking the current site menu as the starting point.